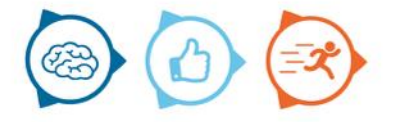

# Instruction manual

Clark Reporting

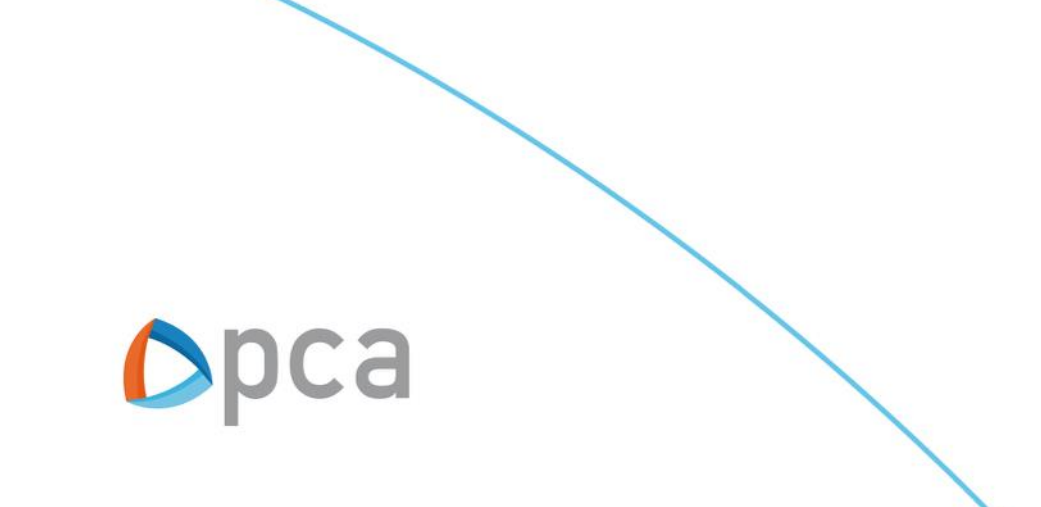

# Introduction

In this instruction manual describes the basic functionality of Clark Reporting. The Clark Reporting module is used for reporting purposes.

# **Step 1:**

Start an internet browser and open https://start.pcamobile.com

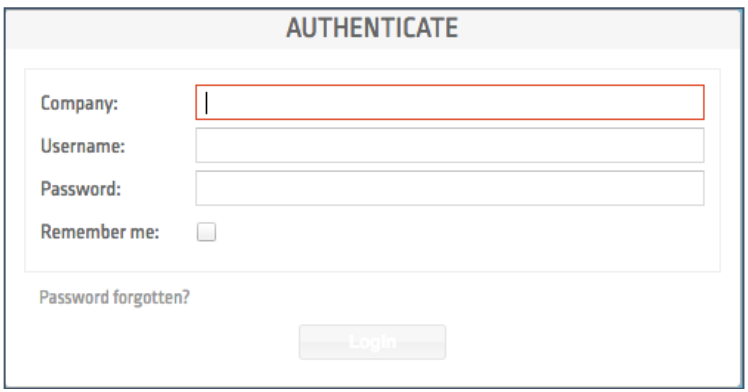

# **Step 2:**

Log in and open the Clark Reporting application.

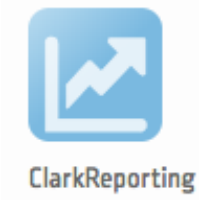

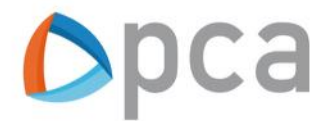

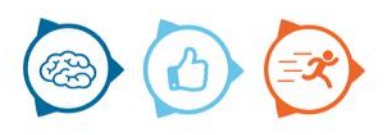

# Clark Reporting

Below you can see a representation of the Clark Reporting module.

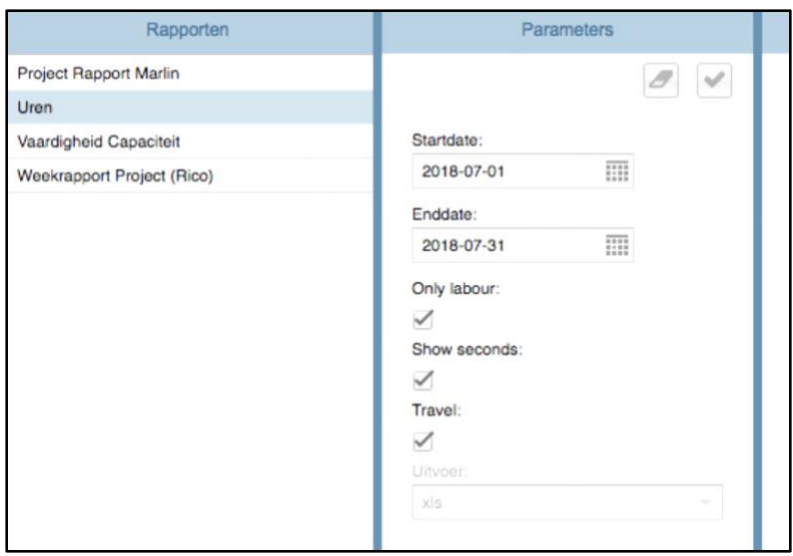

In the left-hand column are the available reports. Select a report that you want to request. in the right-hand column a number of options then appear, namely:

- About which time frame you want to generate the report.
- In which type of file this should be put.

To generate the report, click on the following icon at the top right:

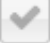

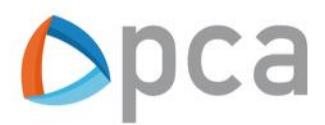

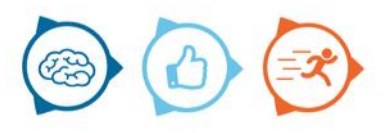

### **General reports**

All kinds of reports can be built. Below you will find the most common reports:

#### **Activity reporting**

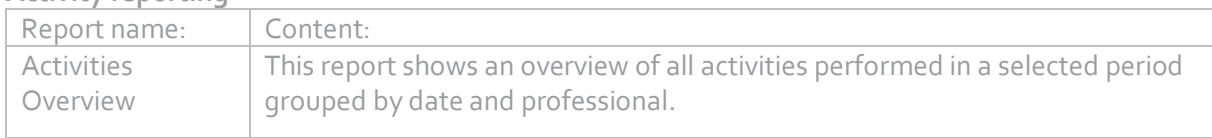

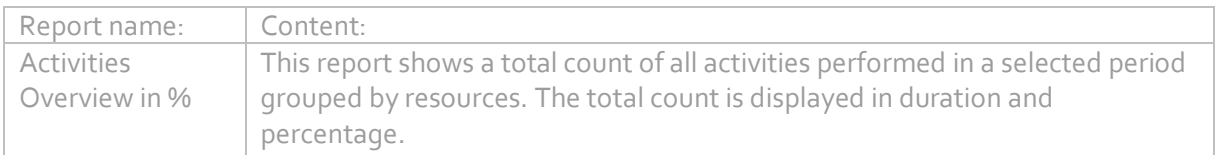

#### **Direct en indirect uren overzicht**

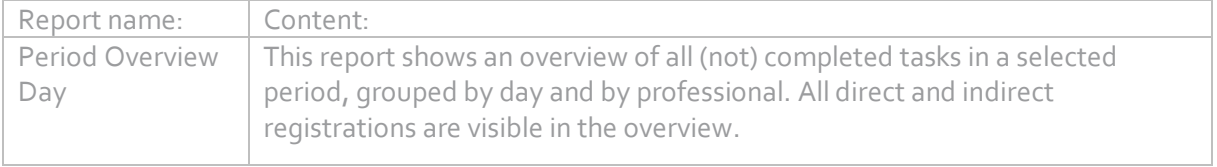

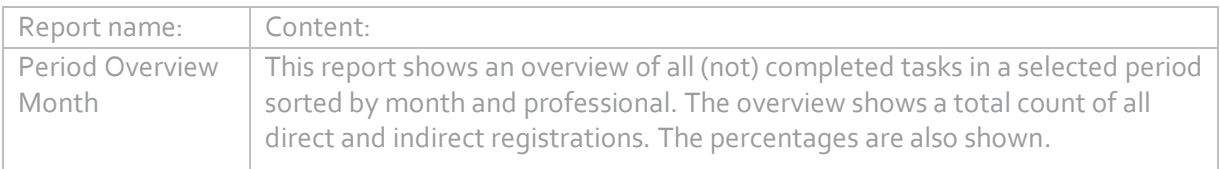

# **Financiële rapportage**

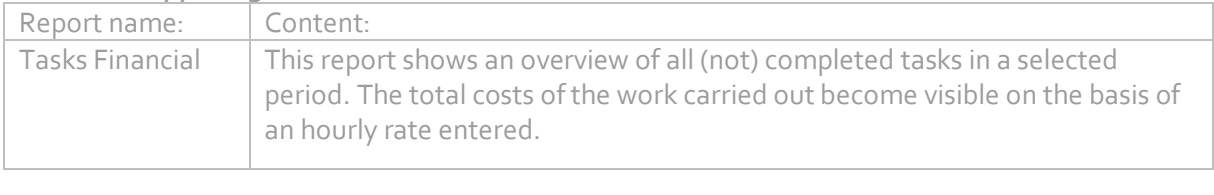

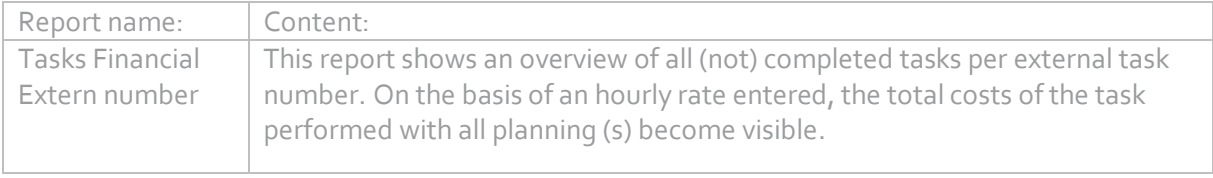

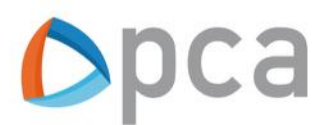

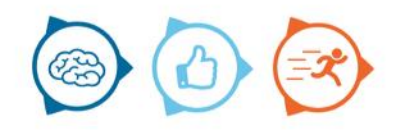

#### **Task overview**

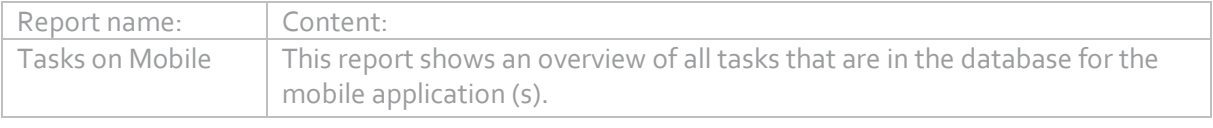

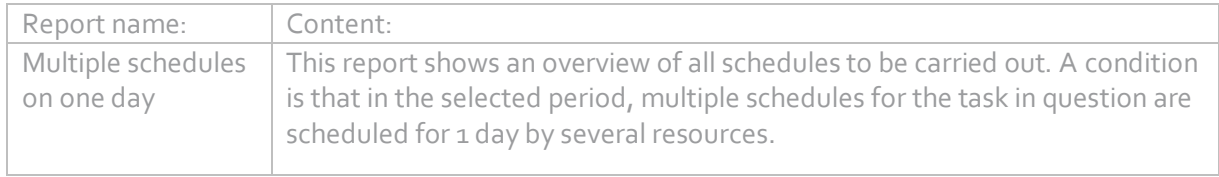

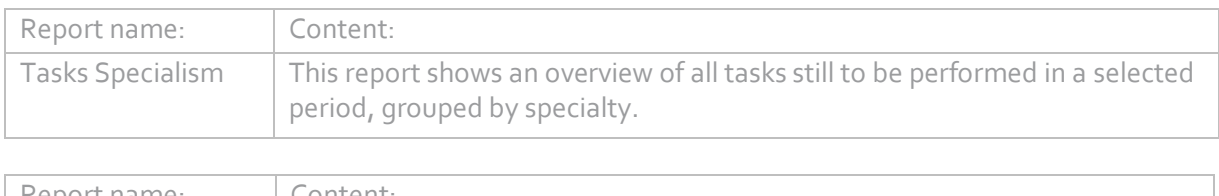

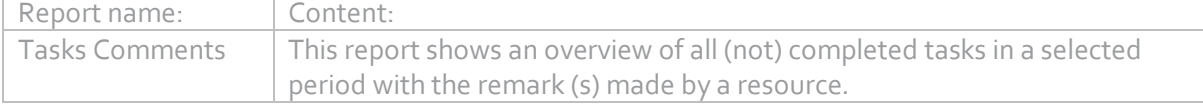

## **Verbruikt materiaal**

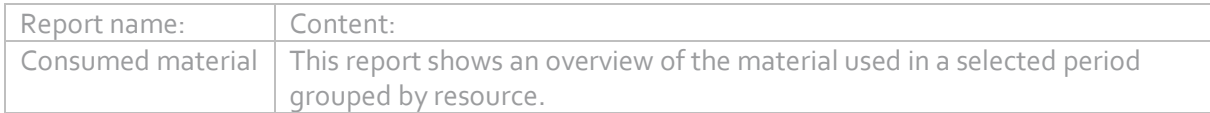

#### **Stamgegevens**

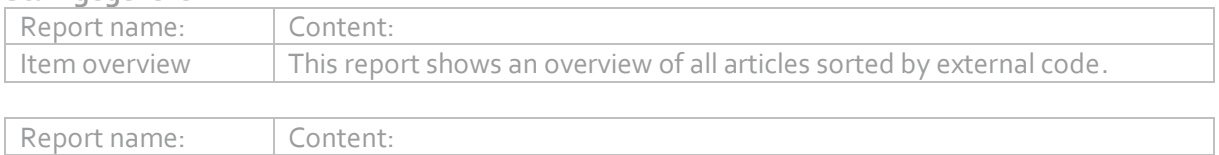

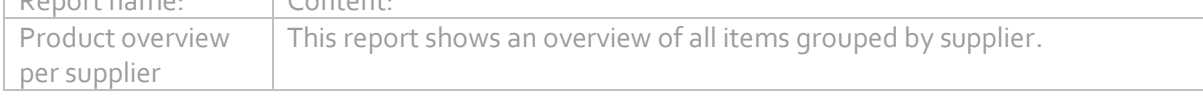

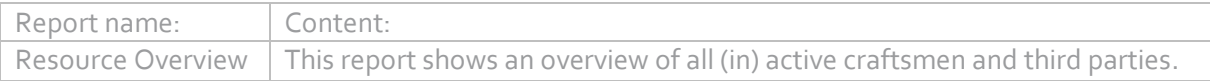

# **Logistical reporting**

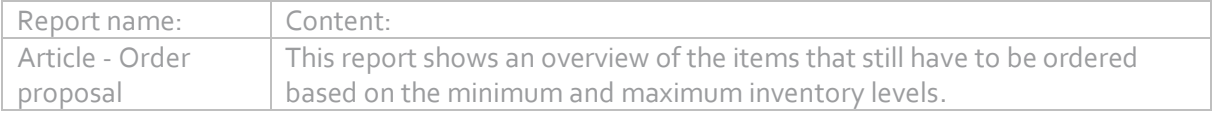

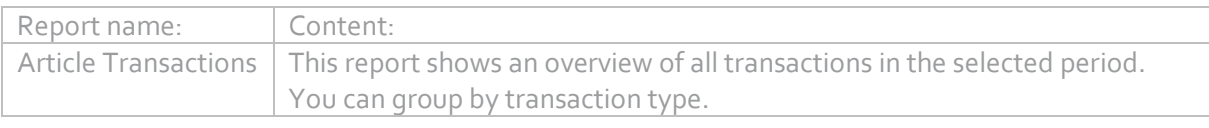

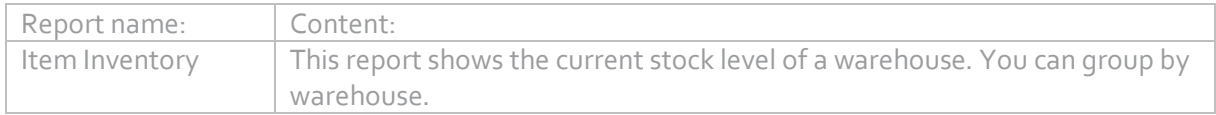

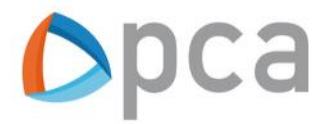

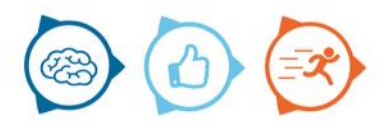

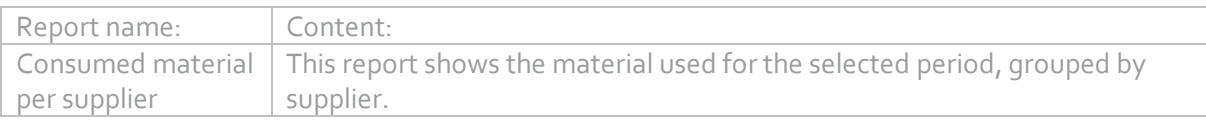

## **Export rapportage**

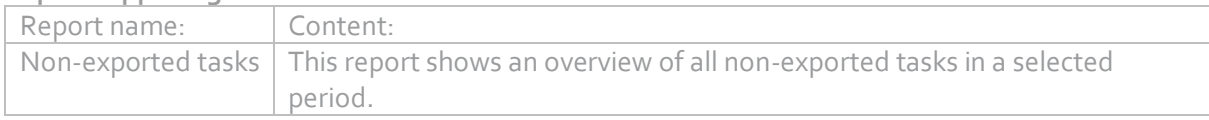

#### **Project rapportage**

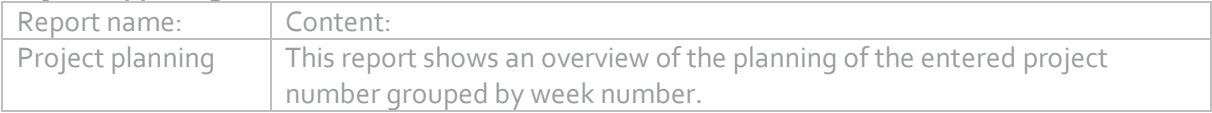

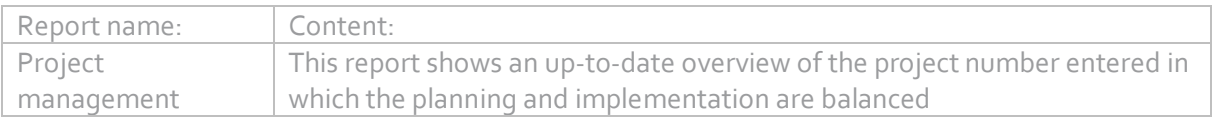

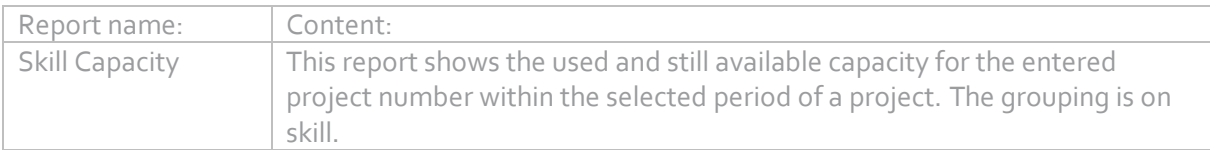

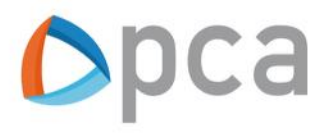

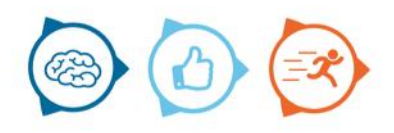